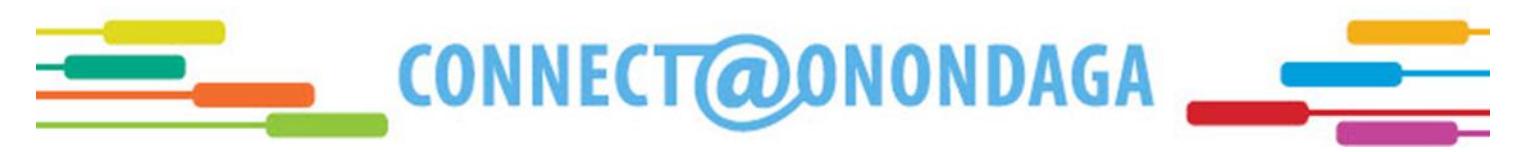

# **Register for Classes**

- 1. First, go t[o www.students.sunyocc.edu](http://www.students.sunyocc.edu/)
- 2. Click on **Web Access** and proceed to click on **Launch Web Access**

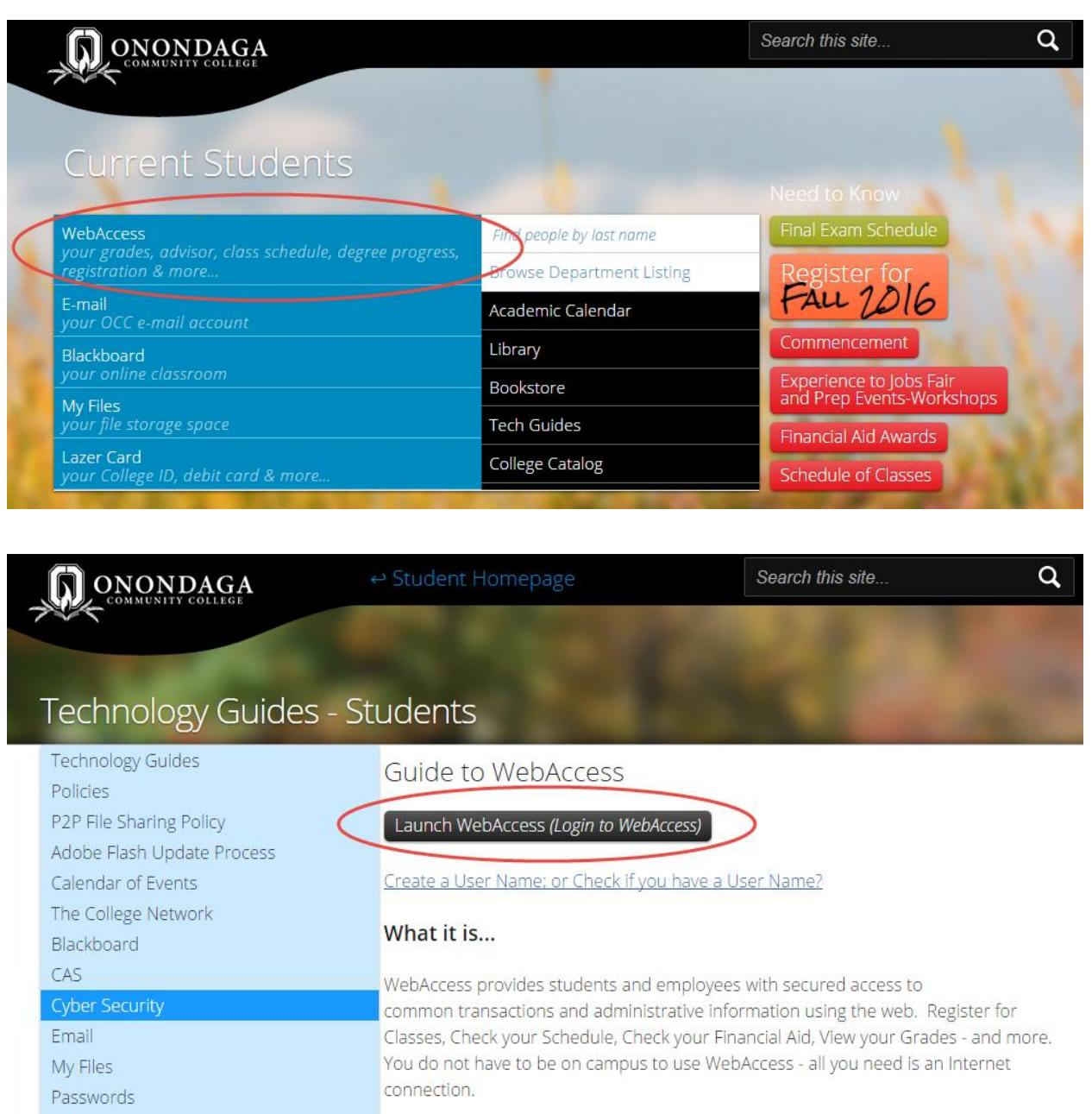

3. Log in using your OCC username and password (If you do not know your OCC username and/or password, refer to the "To log into your OCC account for the first time" document)

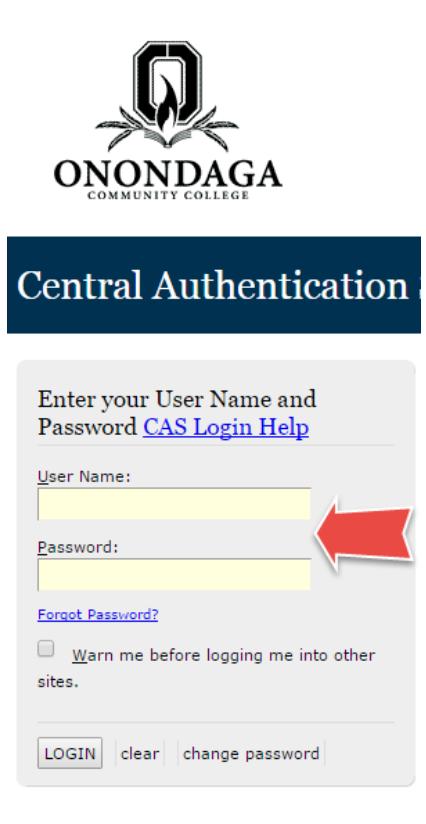

4. Click on **Current Students**

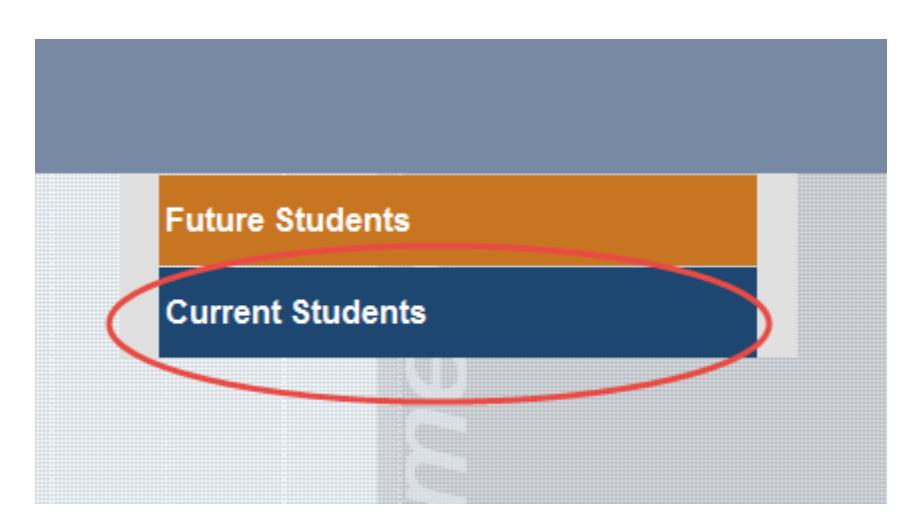

# 5. Under **Registration**, choose **Register for Sections**

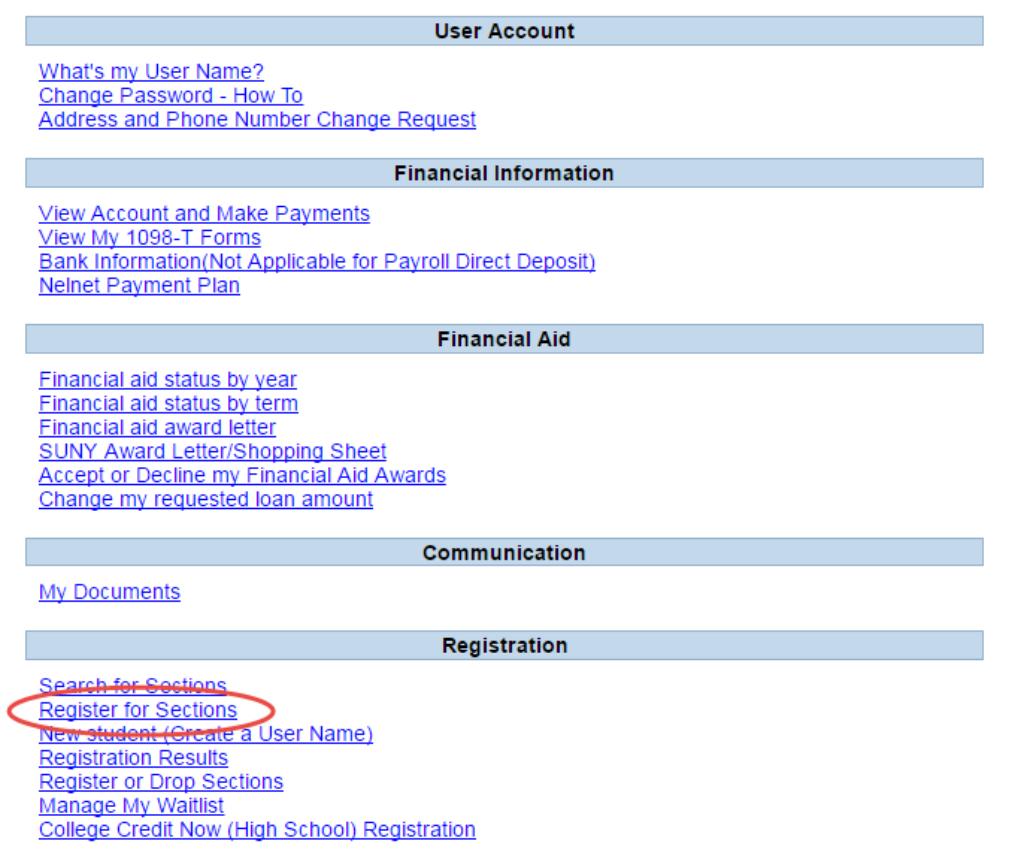

6. If any restrictions are listed, follow the instructions given; otherwise, select **OK**

# **Register for Sections**

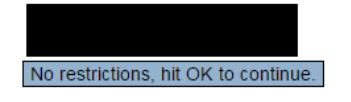

 $\overline{\phantom{a}}$  OK

# 7. Read the Financial Responsibility Agreement thoroughly before agreeing to the terms; proceed to select **Submit**

### **Agree to Pay Screen**

#### **Financial Responsibility Agreement:**

- 
- 
- 
- By registering for classes at Onondaga Community College, I acknowledge and agree that:<br>
I am at least 18 years of age or the parent/legal guardian of a student under the age of 18.<br>
I understand that if it decide n
- 
- I understand that Onondaga Community College may use an automated calling system and a pre-recorded message to contact me by phone regarding any outstanding account I have to any phone number I have provided
- 
- 
- I understand that if any portion of my account remains unpaid after 30 data the response are to contact me by phone regarding any outstanding account i have to any phone number I have provide<br>• I understand that if any duration of this consent shall continue indefinitely or until the college is notified in writing that the consent is withdrawn

#### Federal Student Financial Aid Permission Statement (for Federal Financial Aid recipients ONLY):

- By registering for classes
- o I give OCC permission to use my federal student aid Pell Grant, SEOG. Direct Student Loan to pay any current charges that I incur for educationally related activities and any other institutional charges related to my attendance.<br>In the limay contact the Student Accounts Office to revoke this permission regarding the use of my federal student aid.<br>In the standard that at any time I may contact the Student Accounts Office to revoke th
- 

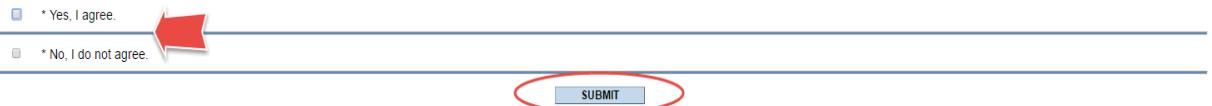

## 8. Choose **Search and Register for Sections**

### **Register for Sections**

Please choose which type of registration you would like to use:

Search and register for sections<br>Use this option if you would like to look for sections, add them to your shopping cart of sections and then register for them.

Express registration<br>Use this option if you know the exact subject, course number, and section (or synonym) of the sections for which you wish to add to your shopping cart and then register. (Example: MATH\*100\*01 or Synony

Register for previously selected sections Use this option if you have already placed sections in your shopping cart and would like to now register.

Drop sections<br>Use this option if you would like to drop a section. (Other choices also allow you to drop a section while you register for another.)

9. Only enter the following fields (entering additional information may limit the classes shown):

**Term** (ex. Fall 2016 Undergraduate)

**Subject** (ex. ENG – English)

**Course Number** (ex. 103)

**Location** (ex. MC – Main Campus)

It is recommended that you search a maximum of two courses at once (searching more may result in a lack of efficient course options). **Click Submit**

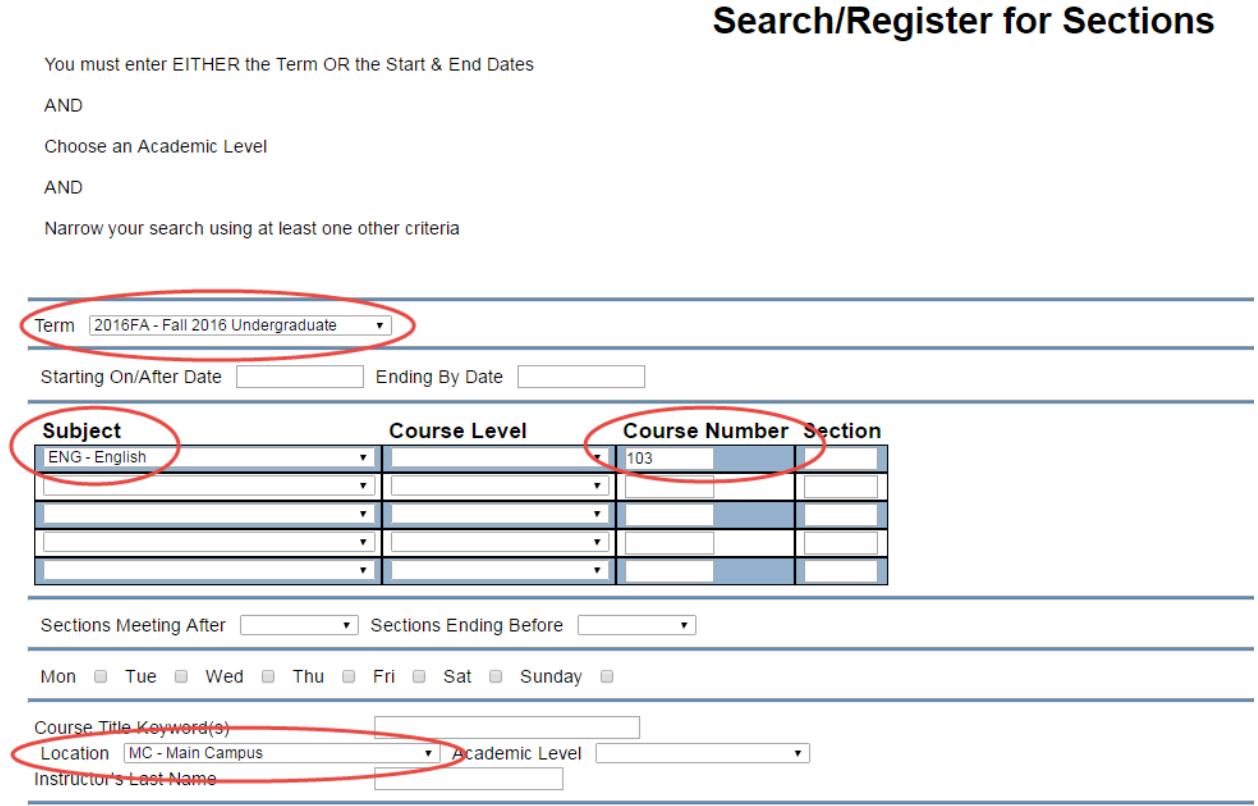

**SUBMIT** 

10. Upon searching for class sections, be sure to check each of the highlighted fields to verify that you are eligible to register for the desired section (Highlighted sections will be **Status**, **Meeting Information,** and **Comments**)

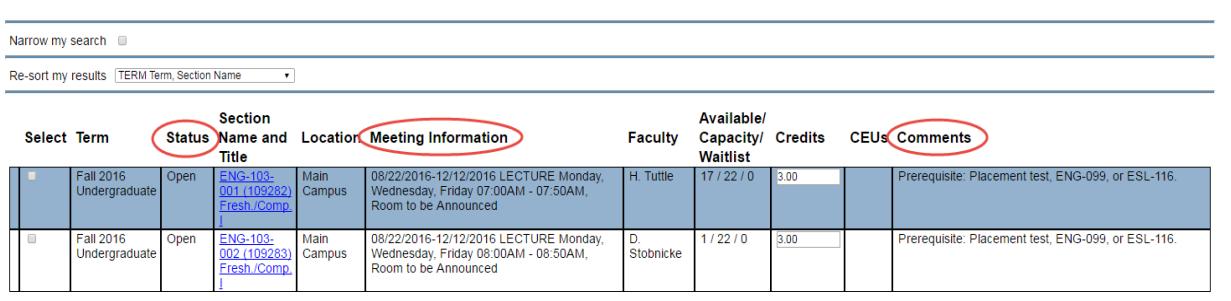

## **Section Selection Results**

11. Once you have found a class section that you are eligible to take, check the box under the **Select** column and click **Submit** at the bottom of the page (**You have not finished your registration yet; there is one more step you need to take!**)

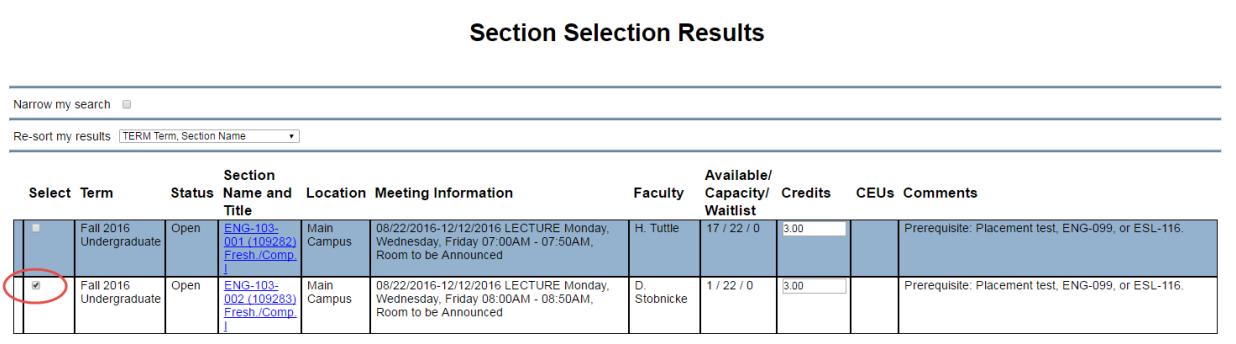

12. Under the **Action** column, select Register for the desired section(s) and proceed to click **Submit** at the bottom of the page

# **Register or Drop Sections**

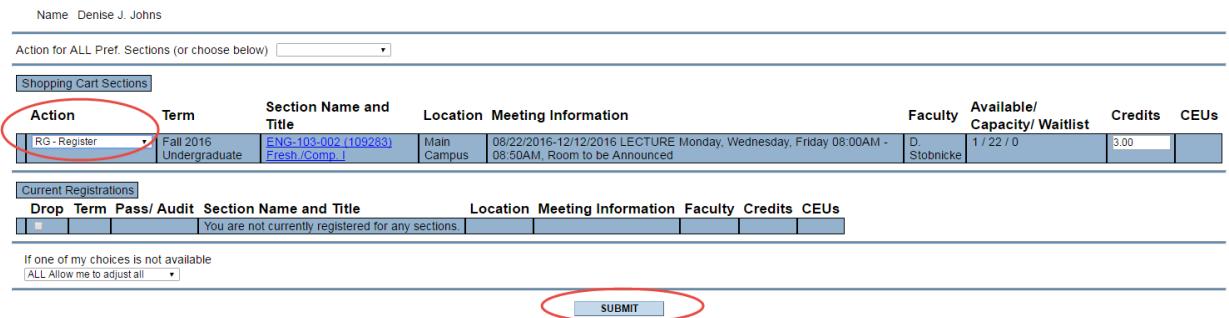

- 13. You will then be directed to a registration confirmation page. If you have more class sections to register for, repeat the steps above until you have registered for all required courses
- 14. At this point, you can view your class schedule by selecting **My Class Schedule** from the **Current Students Menu**, choosing the correct term in the drop down box, and clicking **Submit**

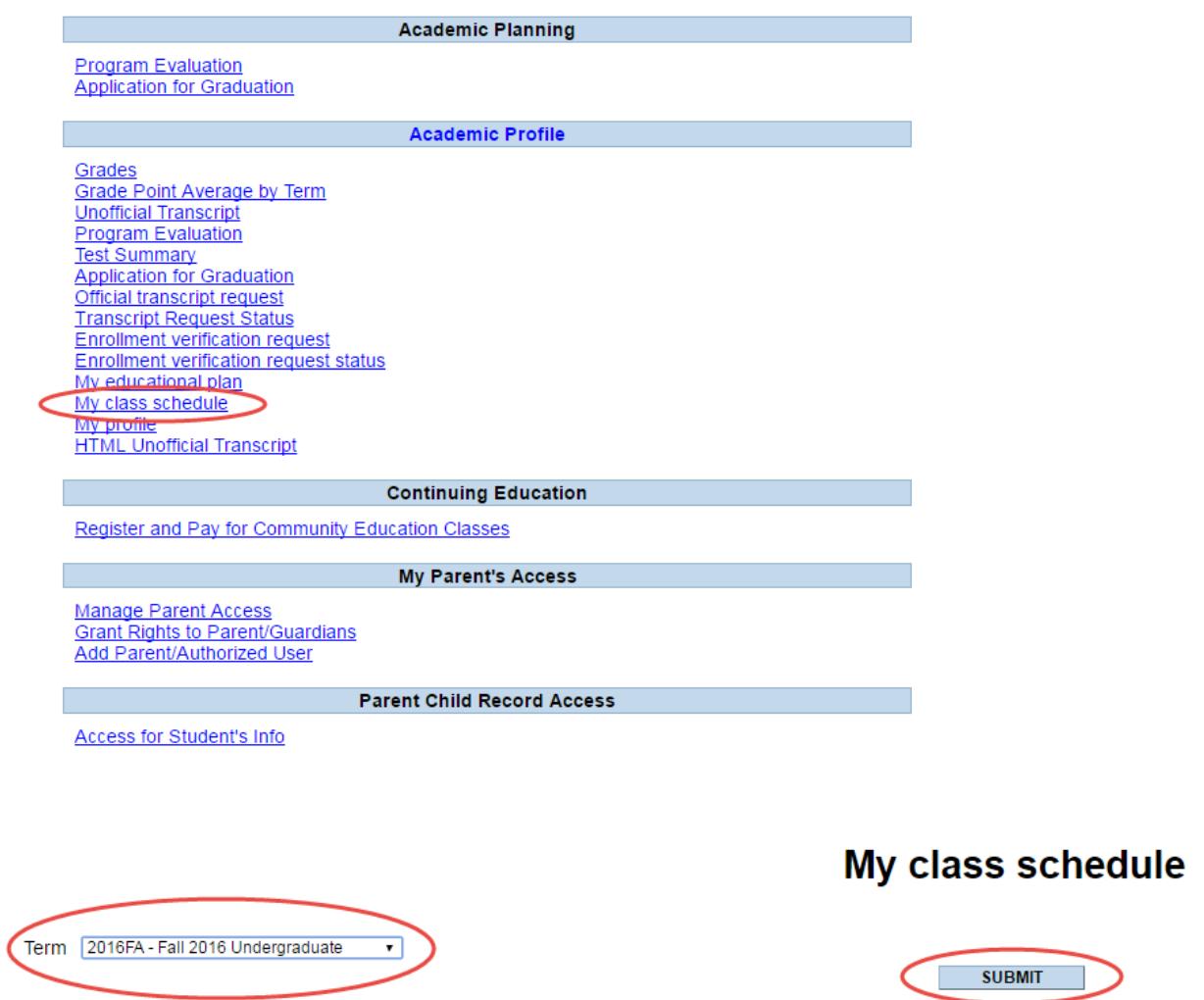